# <span id="page-0-0"></span>**Open BSI Application Note - Using the DDE Server**

Dynamic Data Exchange (DDE) is an industry-standard method for exchanging data between different Windows<sup>™</sup> application programs. There are many types of application programs which support the DDE standard, such as:

- ä word processing programs
- $\bullet$ spreadsheet programs
- ä data base packages
- ä equipment maintenance packages
- ä loop tuning packages

The Open BSI DDE Server allows such third-party applications, which conform to the DDE standard, to obtain data values from specified signals in a controller. In addition, these third-party Windows<sup> $TM$ </sup> applications can write data to signals in the controller.

# **Starting the DDE Server**

Before starting the DDE Server, Open BSI communications must be activated via <sub>ODE Server</sub> Starting the DDE Server, Open BSI communications must be activated via<br>Before starting the DDE Server, Open BSI communications must be activated via<br>NetView. Next, click on **Start->Programs->OpenBSI Tools->Col** Before starting the DDE Server, Open BSI communications must be activated via<br>NetView. Next, click on **Start->Programs->OpenBSI Tools->Collection**<br>**Programs->DDE Server**.Unless configured for read-only access, or automatic on, you will be prompted to enter a system password (this is the same password used for editing system parameters). $^{9}$  If the password is successfully entered, the DDE Server will start, and run in a minimized state. No additional BSI configuration is necessary.

## **Setting Up DDE References in the Third-Party Application**

The Open BSI DDE Server supports three DDE functions:

**Advise (read continuously)** - each time the DDE Server receives a new value from the specified signal, it is sent to the third-party application.

**Request (read)** - the DDE Server sends the current value of the requested signal to the third-party application. (A **Request** requires that the **Advise** function also be active. See **Advise**, above.)

**Poke (write)** - the third-party application sends a value to the DDE Server, which sends it to the specified signal in the controller.

<sup>9</sup> *Because of its ability to write data directly to nodes in the network, the DDE Server, like the SigWrite utility, is password-protected.*

DDE references adhere to the following naming convention:

*Service|Topic!Item*

For purposes of Open BSI and the DDE Server,

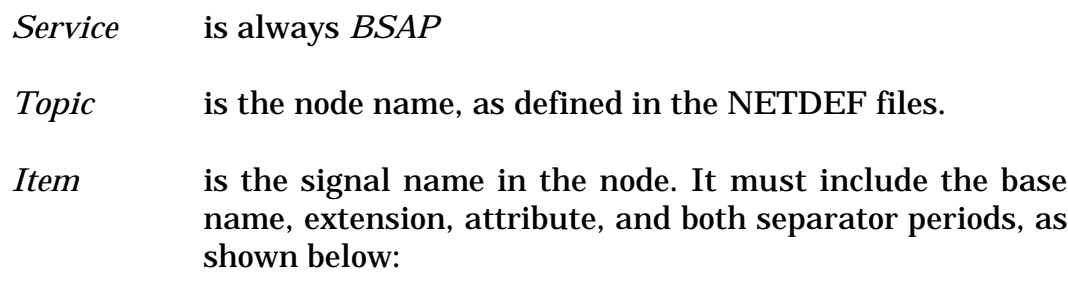

*base.extension.attribute*

The exact details for defining the DDE reference in the third-party application vary from application to application. The examples that follow are for two Microsoft® products: Excel and Visual Basic.

#### **Examples - Excel**

1) To issue a DDE **advise** message, which will allow you to display the current value of a signal in a spreadsheet cell, enter a formula in the cell where you would like the data to appear, as follows:

=BSAP|*node*!'*base.ext.attr*'

where: *node* is the node name as defined in the NETDEF files.

> *base.ext.attr* is the signal name which will provide the data value.

for example, to have the value of signal TANK3.LEVEL.01 from the node RPC2 displayed in a spreadsheet cell, enter the formula:

#### **=BSAP|RPC2!'TANK3.LEVEL.01'**

2) To issue a DDE **poke** message, which will allow you to write a value to a signal in the controller, you must create an Excel macro as shown below:

> **=INITIATE("BSAP","***node***") =POKE(***cell1,"base.ext.attr",cell2***)** *=***RETURN()**

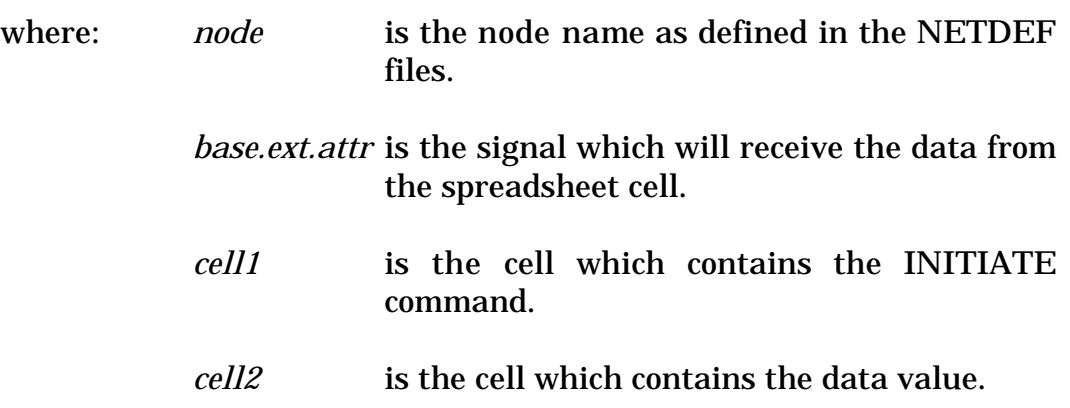

for example, the macro:

#### =**INITIATE("BSAP","RPU7") =POKE(C5,"STATION5.SETPNT.FLOW",E5) =RETURN()**

will take the value in cell E5, and send it to signal STATION5.SETPNT.FLOW in node RPU7.

#### **Examples - Visual Basic**

1) To issue a DDE **advise**, the following properties are used for a text link:

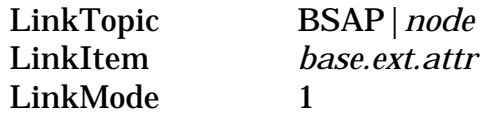

The data is available as Caption.

2) To issue a DDE **poke**, use the following statements for a text box label:

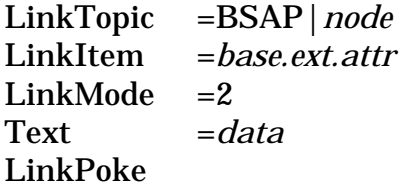

# **Configuring the DDE Server For Read-Only Access or Automatic Sign-On**

Under normal circumstances, the user is prompted to enter the system password whenever the DDE Server is started.

If desired, however, the DDE Server can be configured for read-only access. In this mode of operation, the DDE Server can only perform **advise** or **request** functions; it CANNOT perform the **poke** function. Because no write access to the controller is provided in this mode, the user will NOT be prompted for the system password.

Another way to eliminate the prompt for the system password is to configure the DDE Server for automatic sign-on. This essentially causes the password to be saved and used each time the DDE Server is started.

#### **Configuring Read-Only Access For DDE Server**

Click once on the DDE Server **File>Properties**. Click on the icon, then click on **"Shortcut"** tab in the DDE Server Properties dialog box.

In the **"Target"** field, leave a space after DDESERV.EXE, and enter 'NOWRITE' without quotes.

Click on the **[OK]** push button to exit the dialog box. The next time the DDE Server is started, it will not allow **Poke** messages; it will only support read-only access.

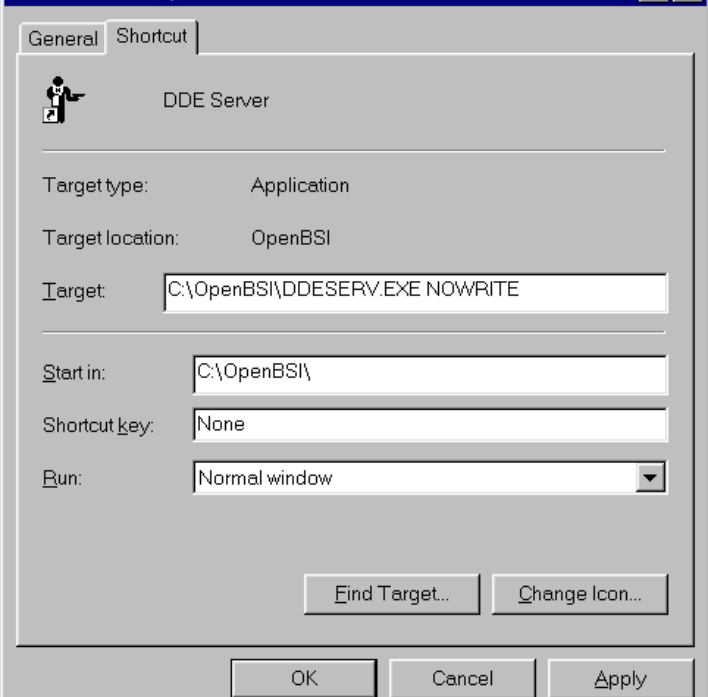

#### **Configuring Automatic Sign-On For DDE Server**

Click once on the DDE Server icon, then click on **File>Properties**. Click on the **"Shortcut"** tab in the DDE Server Properties dialog box.

In the **"Target"** field, leave a space after DDESERV.EXE, and enter the password without quotes.

Click on the **[OK]** push button to exit the dialog box. The next time the DDE Server is started, there will be no prompt for the system password.

 $|7|$ र

### **DDE Server Error / Status Messages**

The DDE Server generates three different types of Error/Status messages:

**Events** are reports of normal system activities.

**Non-fatal Errors** are problems which require attention, but which still allow some DDE Server communication to continue.

**Fatal Errors** cause the termination of all DDE Server activity.

Events and Non-fatal errors are reported in the BSI DDE Server window, which is accessible by restoring the DDE Server icon from its minimized state.

Fatal errors appear in message boxes from which the only choice is to click on **[OK]** and terminate DDE Server activity.

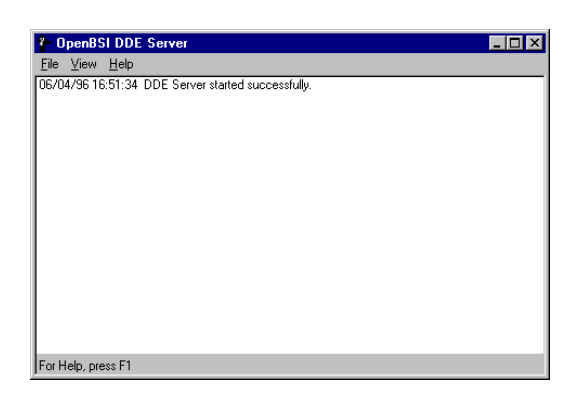

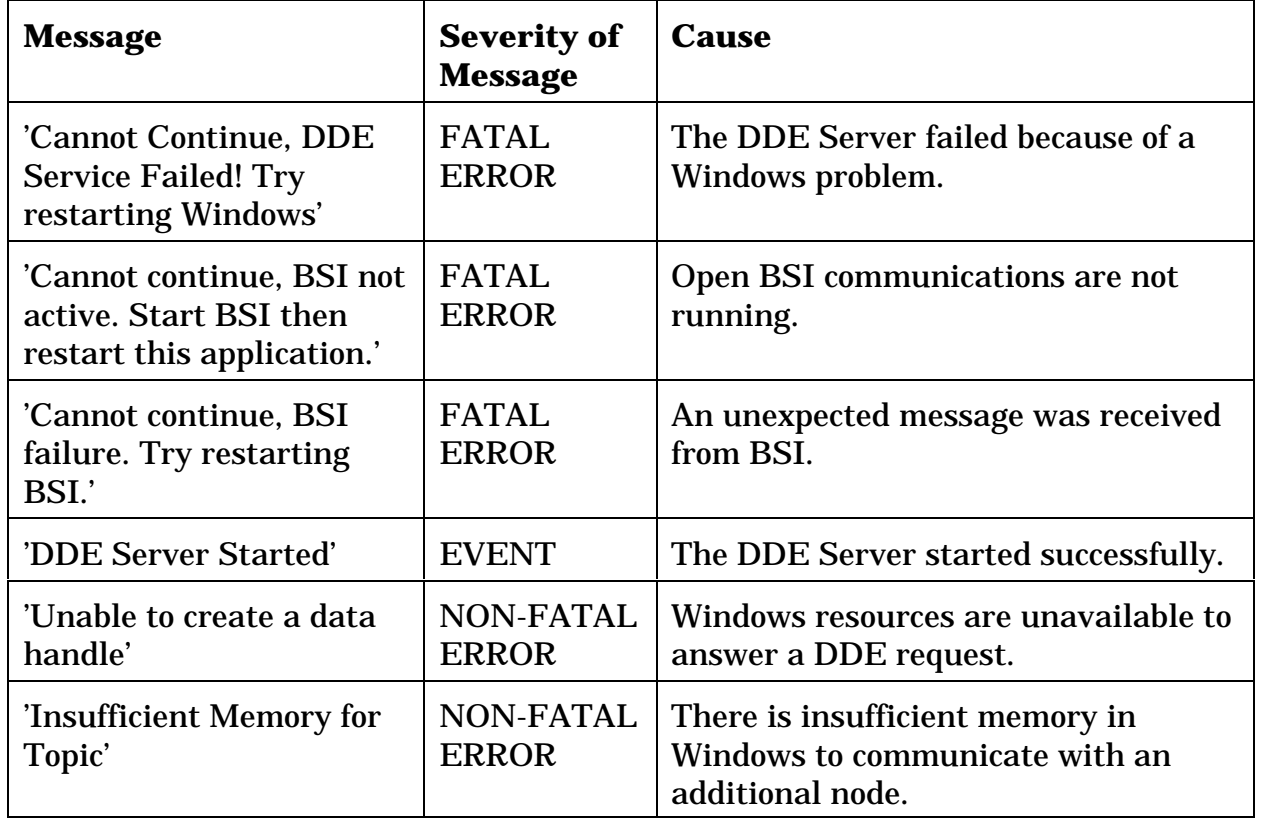

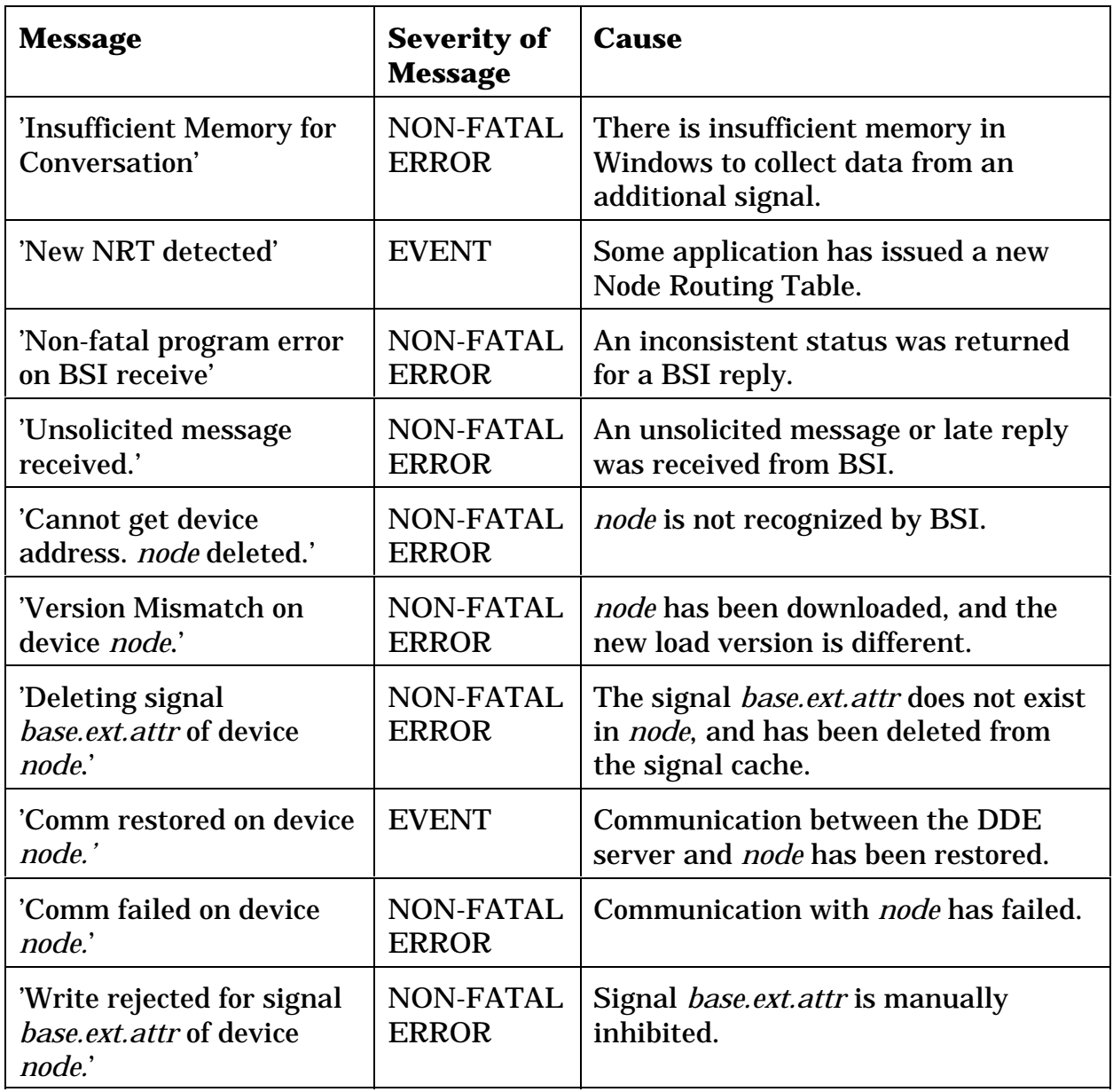

Return t[o the App. Notes Menu](#page-7-0)

[Return to the List of Manuals](#page-0-0)